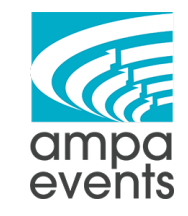

### **[ Rank Math SEO ] SOP**

# **What is Rank Math?**

From their website: "Rank Math is the swiss army knife of SEO tools for WordPress. It gives you complete control over your entire website's onpage SEO." Basically it's a plugin that helps streamline creating and fixing SEO for your web pages.

# **How to Use it**

- 1. Log into your wordpress website
- 2. Navigate to Pages In this example we're going to use the new Game Rentals page - Click on "Edit"

**Game Rentals - Elementor** Edit | Quick Edit | Trash | View | Duplicate This | Edit with Elementor

3. Scroll down a little bit and then you'll see Rank Math - the first thing we're going to do is add the "Focus Keywords" these are the keywords that describe the page.

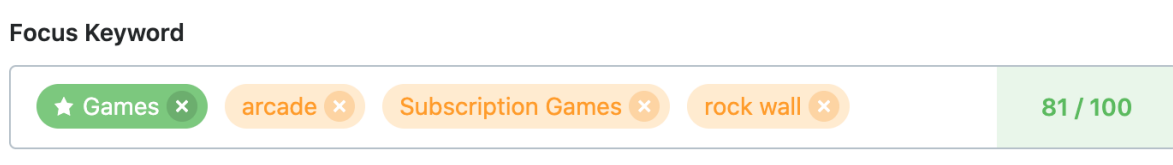

Insert keywords you want to rank for. Try to attain 100/100 points for better chances of ranking.

4. Next is the snippet - this is what is shown in Google search results. Rank Math shows you what your snippet looks like for both Mobile and Desktop results. Click on Edit Snippet to make

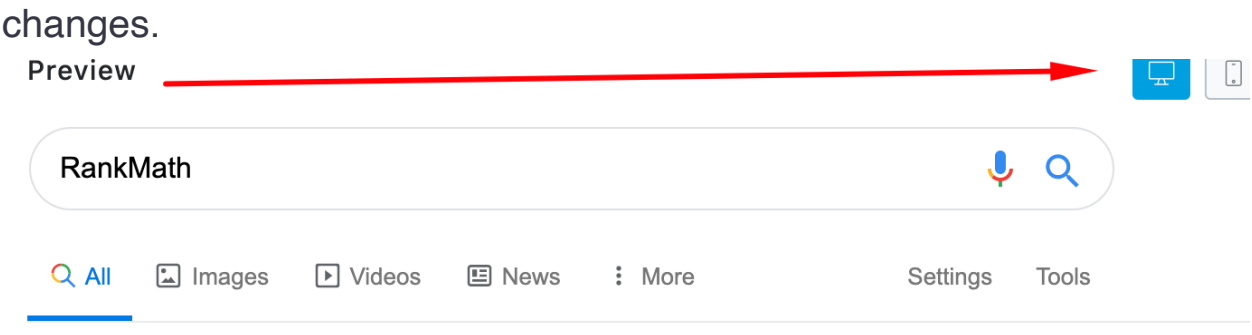

About 43,700,000 results (0.32 seconds)

## Weekly, Monthly & Subscription Games Rentals | Ampa...

https://www.ampaevents.com/game-rentals/ ▼

Get the family outside with fun, outdoor activities & games. Rent a Mobile Rock Climbing Wall or Giant Tricycles for the neighborhood! Call 804-358-5451!

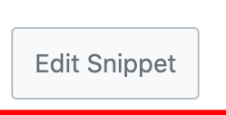

5. When you are making changes the bar underneath the title and description will turn green one you get into a "safe" character limit. Titles should be 70 characters or less, and descriptions should be 160 characters or less. There will be some content already populated by the plugin that you can keep or remove. Once you are done making changes click on "Close snippet" to save your

#### changes.

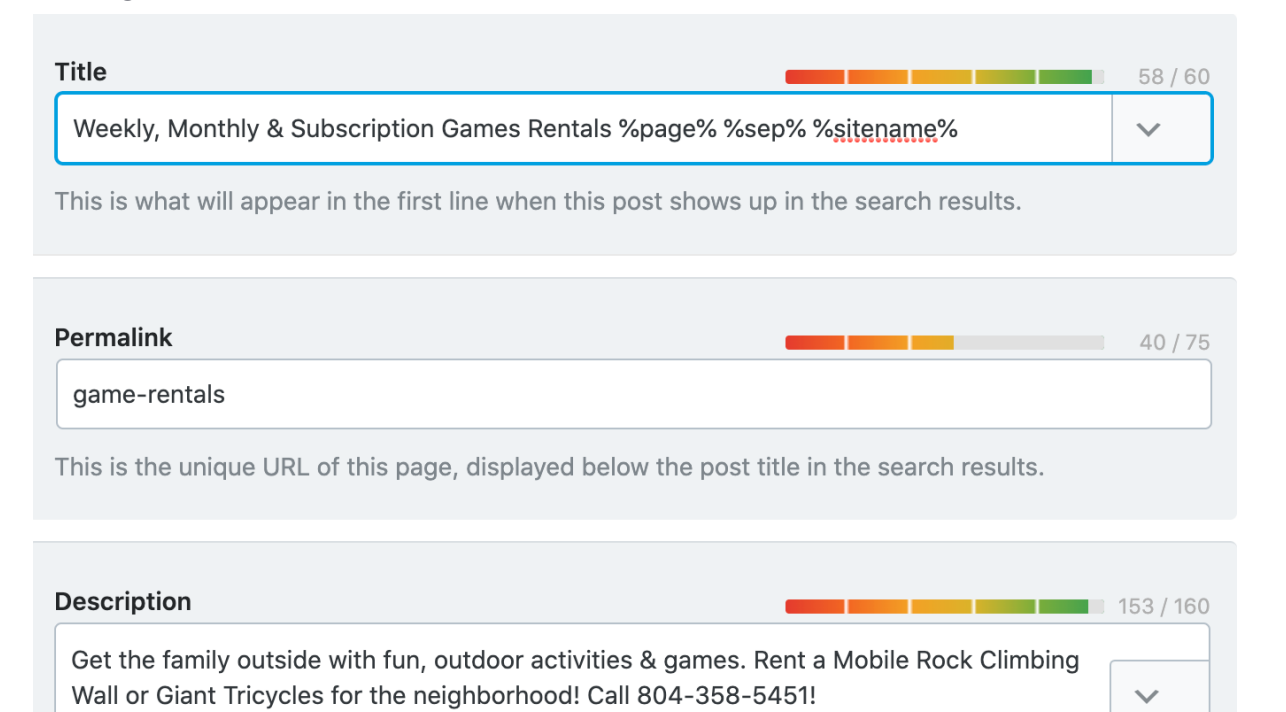

This is what will appear as the description when this post shows up in the search results.

6. Once you make your title and description changes you can view your SEO Analysis for that page - click on the little down arrow to see what changes you may need to make.

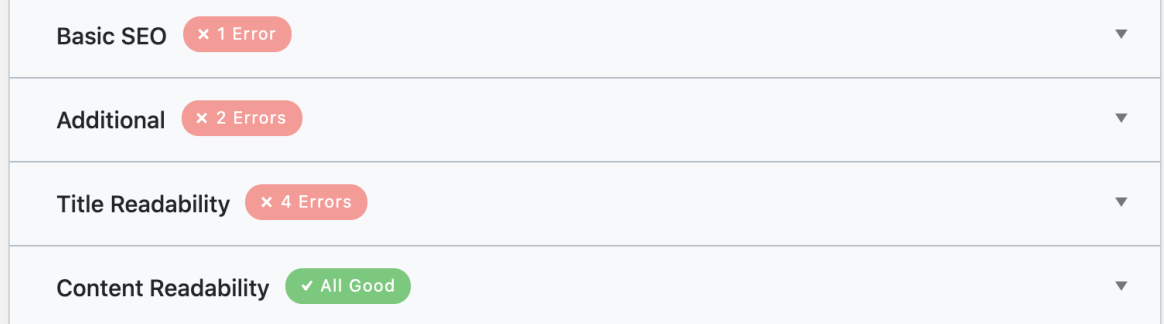

7. Here are the main parts that need to be looked at - most of this is very easy to fix pretty quickly - you can also adjust your focus keyword at this point to see if that helps.

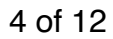

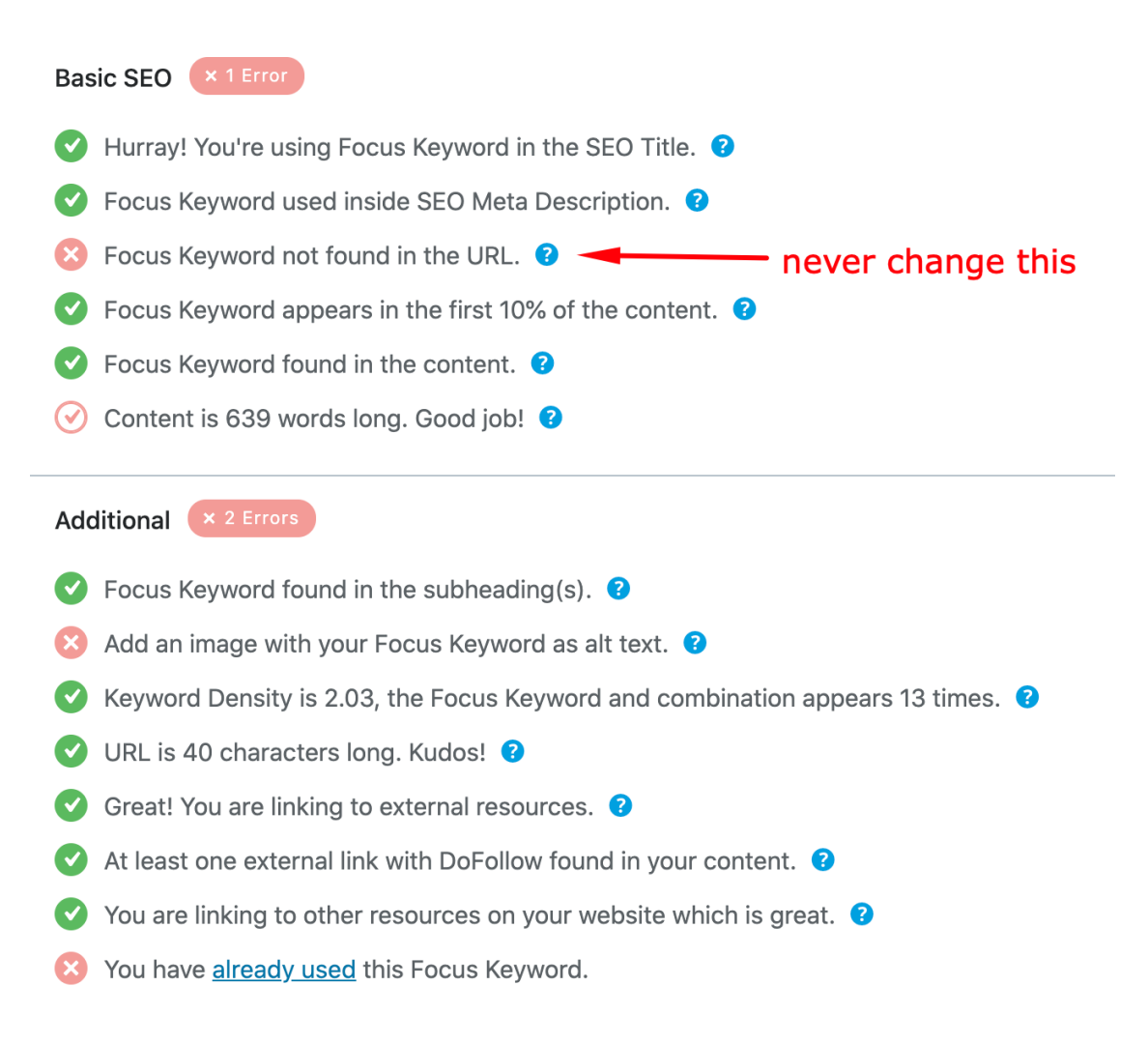

8. Now that I know what needs to be worked on, I'm going to edit the page with Elementor

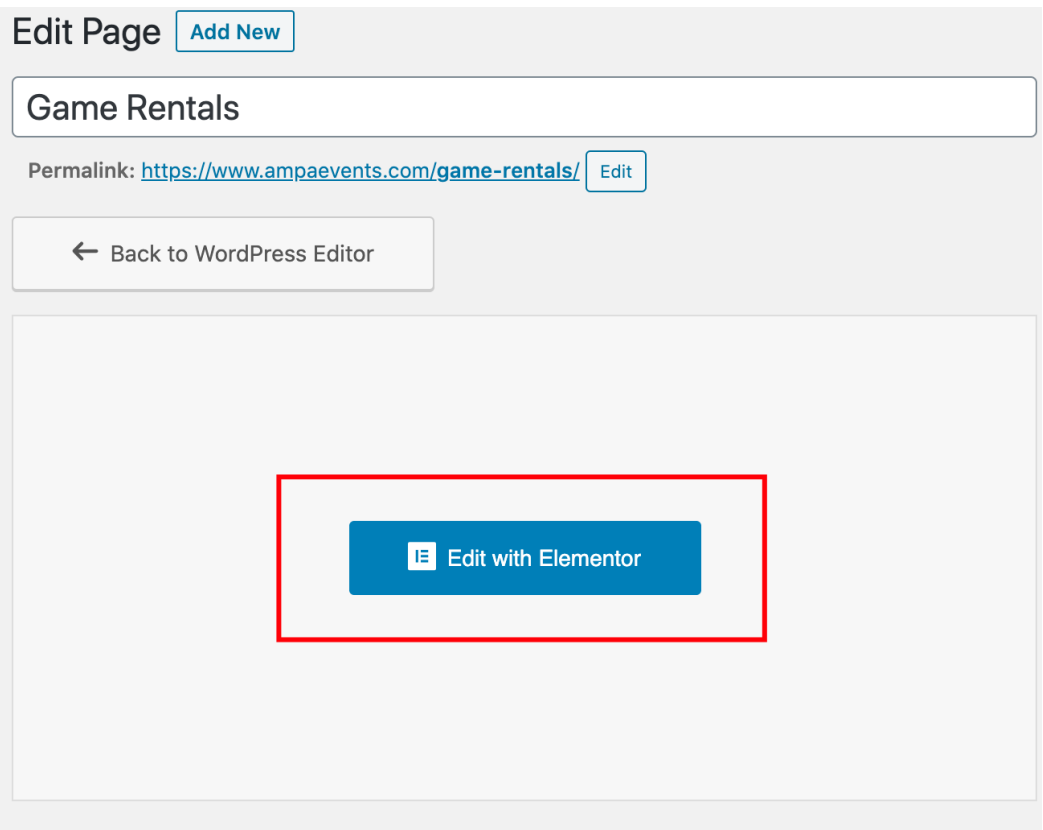

9. First thing I'm going to do is edit the slides to make sure that the images have ALT tags - once you add ALT tags to an image you **DO NOT** have to do it again if the same image appears somewhere else on the website or page you're working on. Click on the image to select that section and then click on the slide that you want to edit in the sidebar.

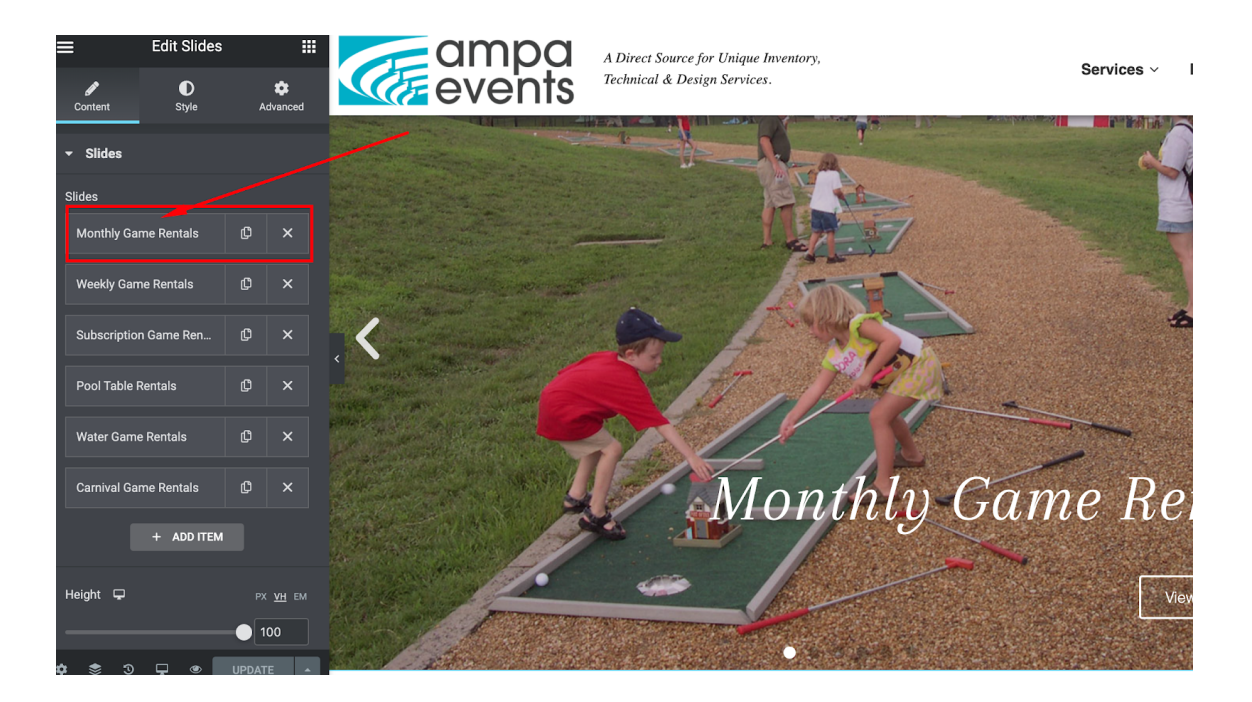

10. When you click on the slide that you want to edit in the sidebar hover over the image and then click on "Choose Image"

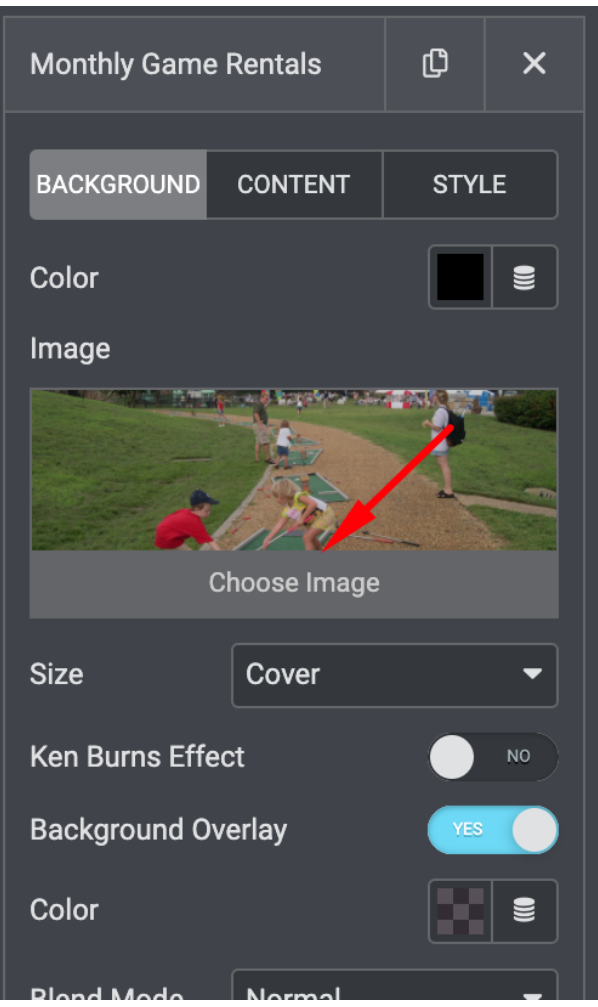

11. The image will already be selected and all you need to do is fill in the ALT Text field - the text that I used was: "Kids playing a Putt Putt Game outside rented from Ampa Events" If you know the exact name of a product go ahead and add it here as well in a way that makes sense.

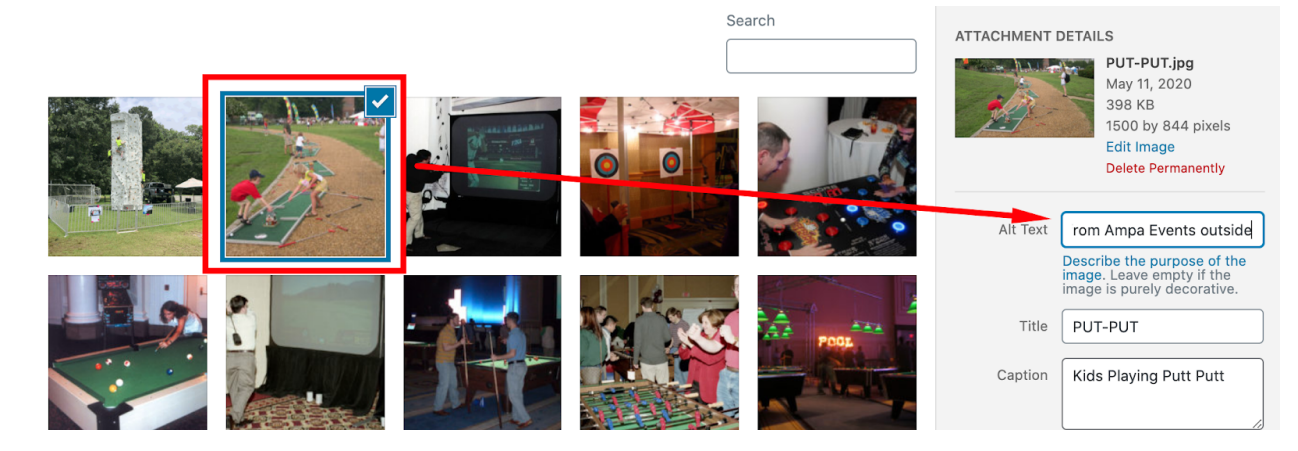

12. Click "Insert Media" to save.

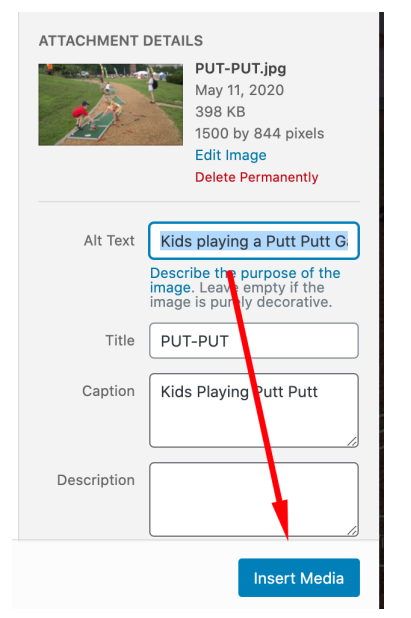

13. If you need to edit an image that's in the background of a section, scroll down to the section and then click the dots in the middle to select that particular section. Then click on "Style" and you'll be able to edit the image the same way you did for the sliders.

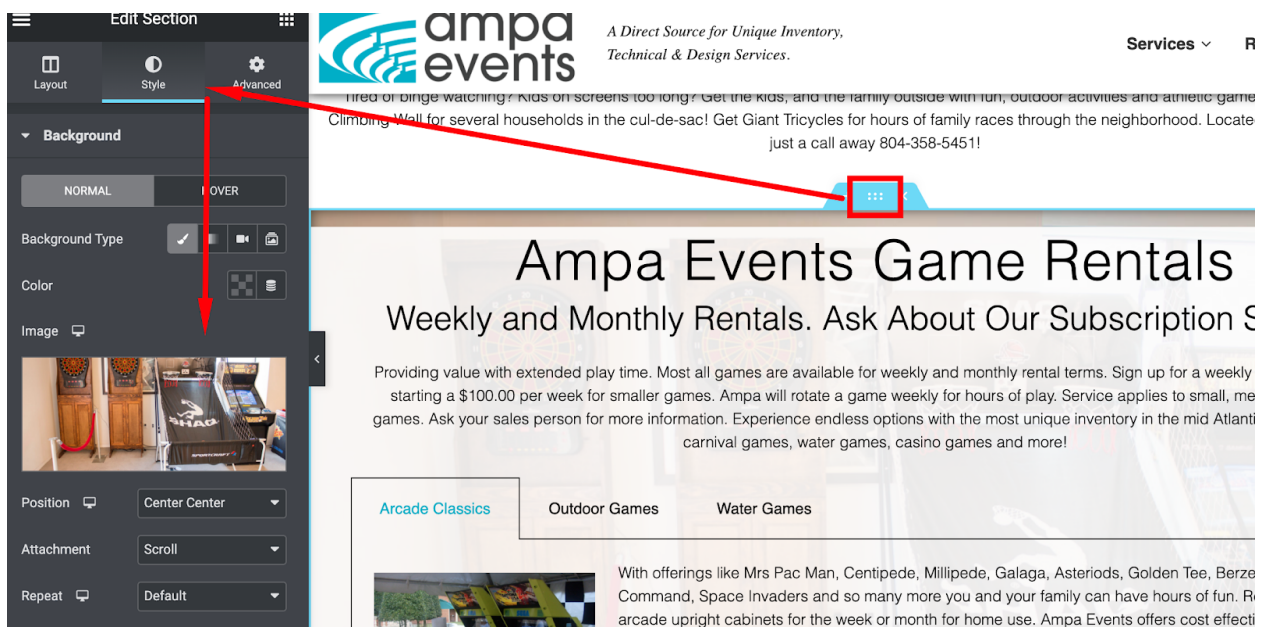

14. Once you are done making changes to the images click on the little eye icon to preview your changes - this is just to make sure that nothing "broke" on the front end and everything still looks the same

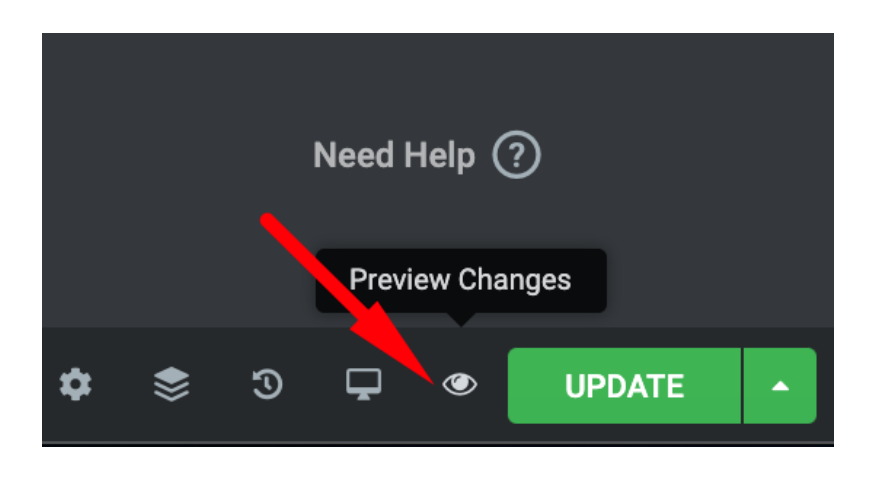

- 15. If everything looks good go ahead and click that "Update" button.
- 16. To get back to the page itself click on the three bars in the upper left - and then click on "Exit to Dashboard"

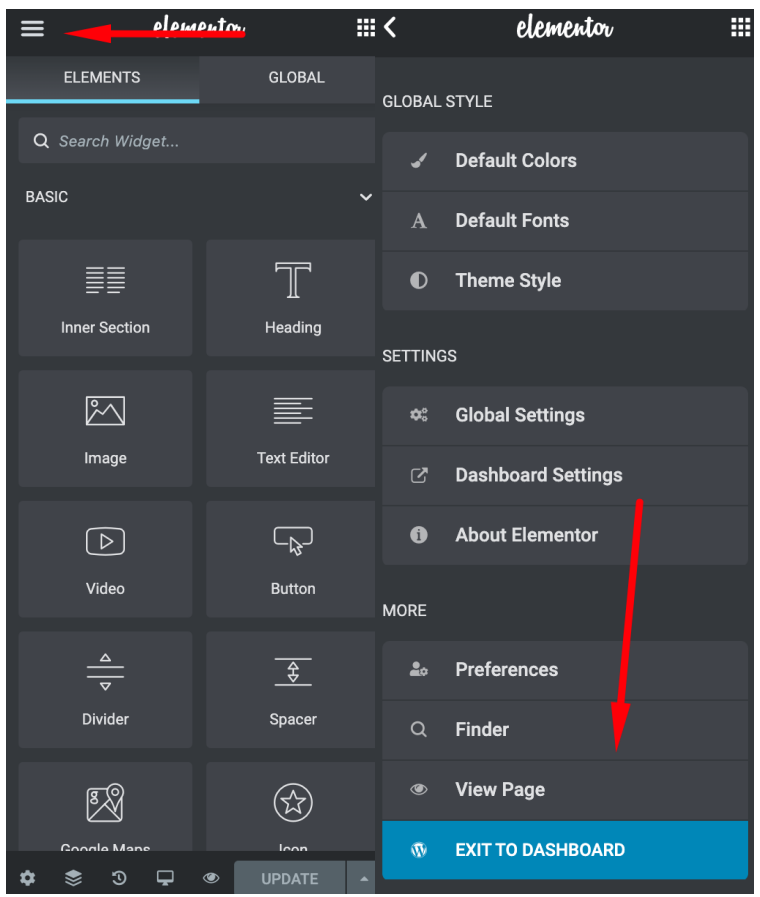

17. You may not be able to always make the update that Rank Math is suggesting that you make. For example - if it tells you to update

the URL **DO NOT DO THIS** - if you do you will break the link to the page

Focus Keyword not found in the URL. <sup>?</sup>

18. Another suggestion that Rank Math may have is for "external resources" or links to other pages. If you do add some links, try to do so towards the end of the page and either to Ampa's social media pages, something else that is related to Ampa Events, or to vendors/clients that you have worked with in the past.

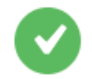

 $\blacktriangleright$  Great! You are linking to external resources.  $\blacktriangleright$ 

- 19. To add a link, go to the section that needs the link added and then highlight the text that you want to link.
	- 1. Then click the little link icon.
	- 2. Then insert your link and click the little gear icon.
	- 3. Then check the little "Open Link in New Tab" box. This way a new tab will open and people won't completely leave your page.
	- 4. Preview your changes and click on the links to make sure that they work.

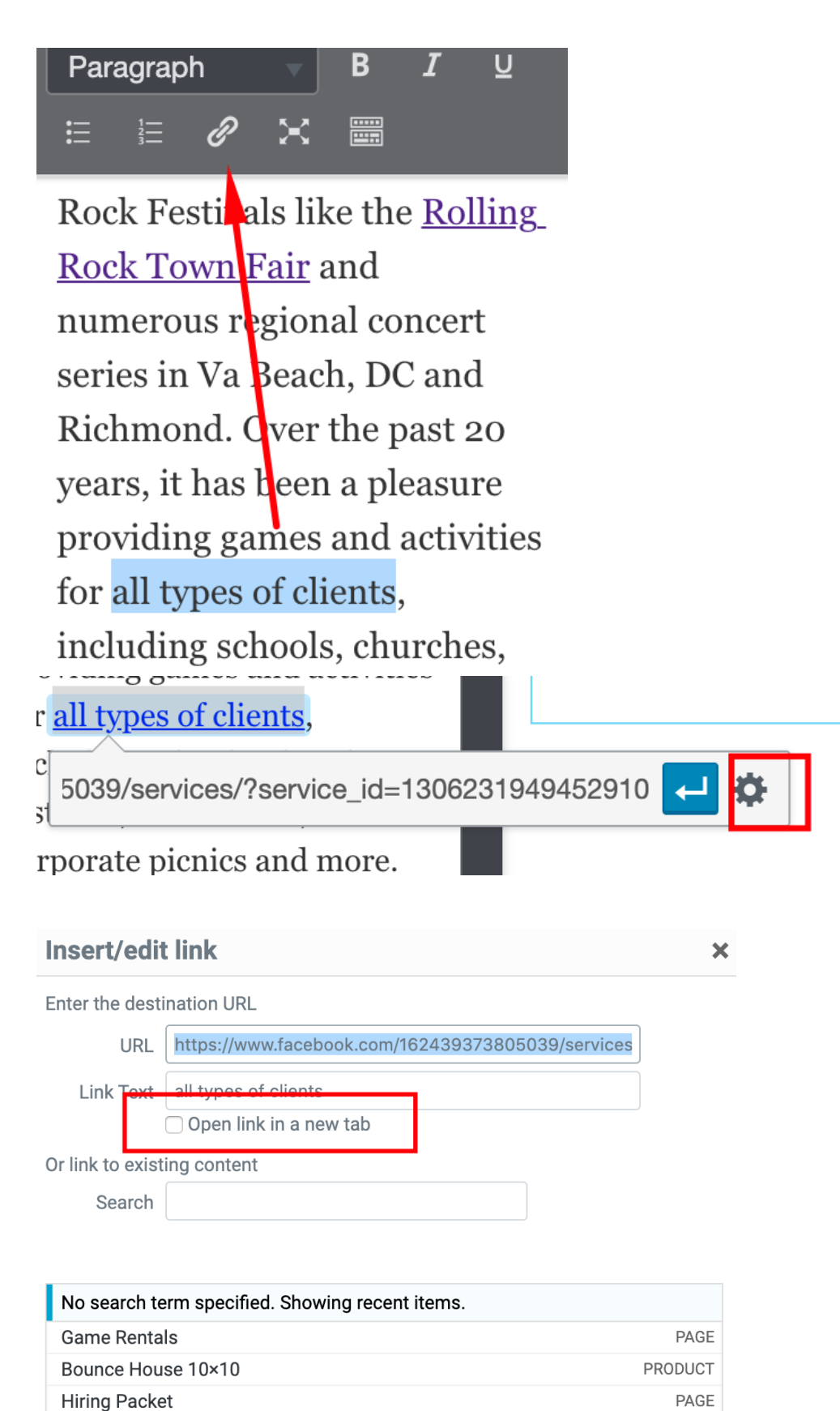

20. Now that we've added links we're almost done with this page! It looks like the last thing that needs to be done is update the content a little bit so that it doesn't have too many instances of the keyword - we need to remove it from 5 different places in the text, use your best judgement here.

 $\bullet$  Keyword Density is 2.03, the Focus Keyword and combination appears 13 times.  $\bullet$ 

21. Now that we've updated some of the copy on the website we now have a score! While we can always try our best to get a 100% - Try to aim for 80 or higher!

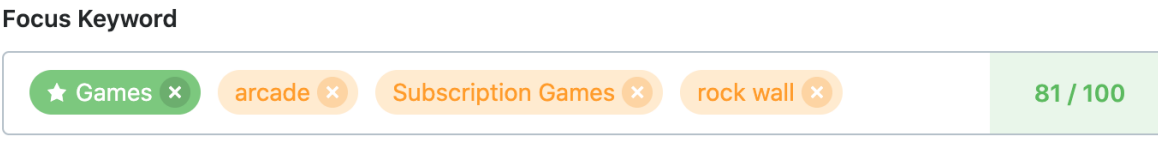

Insert keywords you want to rank for. Try to attain 100/100 points for better chances of ranking.